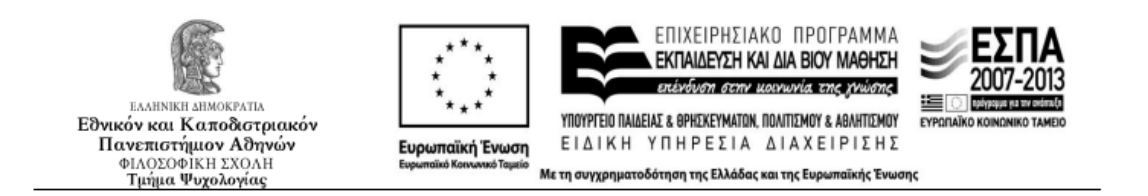

## **ΑΤΛΑΣ – [Σύστημα Κεντρικής Υποστήριξης της Πρακτικής Άσκησης](https://submit-atlas.grnet.gr/Default?ReturnUrl=%2fSecure%2fInternshipOffices%2fSearchPositions.aspx) Φοιτητών**

## **Οδηγίες εγγραφής του ΑΤΛΑΣ για φοιτητές**

- 1. Μπαίνετε στην σελίδα [http://atlas.grnet.gr](http://atlas.grnet.gr/)
- 2. Επιλέγετε από τα δεξιά «Εγγραφή/Είσοδος» και εν συνεχεία φοιτητής»
- 3. Επιλέξτε το Εκπαιδευτικό Ίδρυμα και έπειτα συμπληρώστε τα στοιχεία που σας έχει δώσει η γραμματεία σας (όνομα χρήστη και κωδικό).
- 4. Αφού διαβάσετε τις προϋποθέσεις πατήστε Συνέχεια Εγγραφής και έπειτα πάλι Συνέχεια.
- 5. Πληκτρολογήστε τα στοιχεία σας στα αντίστοιχα πεδία.
- 6. Για να ολοκληρωθεί η εγγραφή σας πρέπει να μπείτε στο λογαριασμό mail που έχετε δηλώσει, να ανοίξετε το σύνδεσμο επιβεβαίωσης.